# Légendes des Objets dans Writer

Par **Jean-Yves Lucca**

Édition du 10 septembre 2008

Le site du Forum francophone OpenOffice.org <http://user.services.openoffice.org/fr/forum/>

OOo sont les initiales de OpenOffice.org

Le site français de OpenOffice.org est <http://fr.openoffice.org/>

# **Licence de ce document.**

Ce document est sous licence GNU F.D.L. (Licence de Documentation Libre GNU en français :<http://cesarx.free.fr/gfdlf.html>

officielle :<http://www.gnu.org/licenses/licenses.html#GPL>

Vous êtes libre de le reproduire, le recopier, le réutiliser, l'améliorer, le modifier et le distribuer à condition de lui attribuer les mêmes libertés.

# **Typographie**

Nom d'une fenêtre d'OOo ou Boite de dialogue comme Légende , Style et formatage (qui est souvent appelée Styliste **F11)**

Icônes Bouton comme **Insérer**, **Fermer**, ou **OK**

Onglet sous une fenêtre comme **Renvois** ou **Arrière-plan**.

Sous un onglet, choix de paramètres comme **Propriétés** et **Légende**, incluant les paramètres **Type, Séparateur**

Menu **Format > Paragraphe...>** Ouvrir et dérouler un des menus de la barre Menu.

Un **clic droit** ouvre un menu contextuel où une option est à choisir comme **Modifier**, **Ancrage, Légende...**

Les données à **taper au clavier** sont indiquées en **gras** sans quottes (" " ni « »)

Lorsqu'il risque d'avoir une confusion , un style, un nom bien déterminé est souligné : Standard et Titre 1 sont des styles natifs d'OOo, Glaïeuls est un style personnalisé.

- Aide .:Les raccourcis-clavier, les combinaisons de touches (appui simultané sur plusieurs touches et les touches du clavier n'ont pas de signe particulier . **F11** est la touche Fonction du clavier, **Ctrl** en est sa touche Contrôle. **Ctrl**+**N** est une combinaison des touche **Ctrl** et **N**
- Les fenêtres ouvertes par les commandes seront appelées indifféremment Fenêtre ou Boite de dialogue, question de lisibilité ou de place occupée (7 ou 17 caractères)

# <span id="page-1-0"></span>Les légendes dans Writer

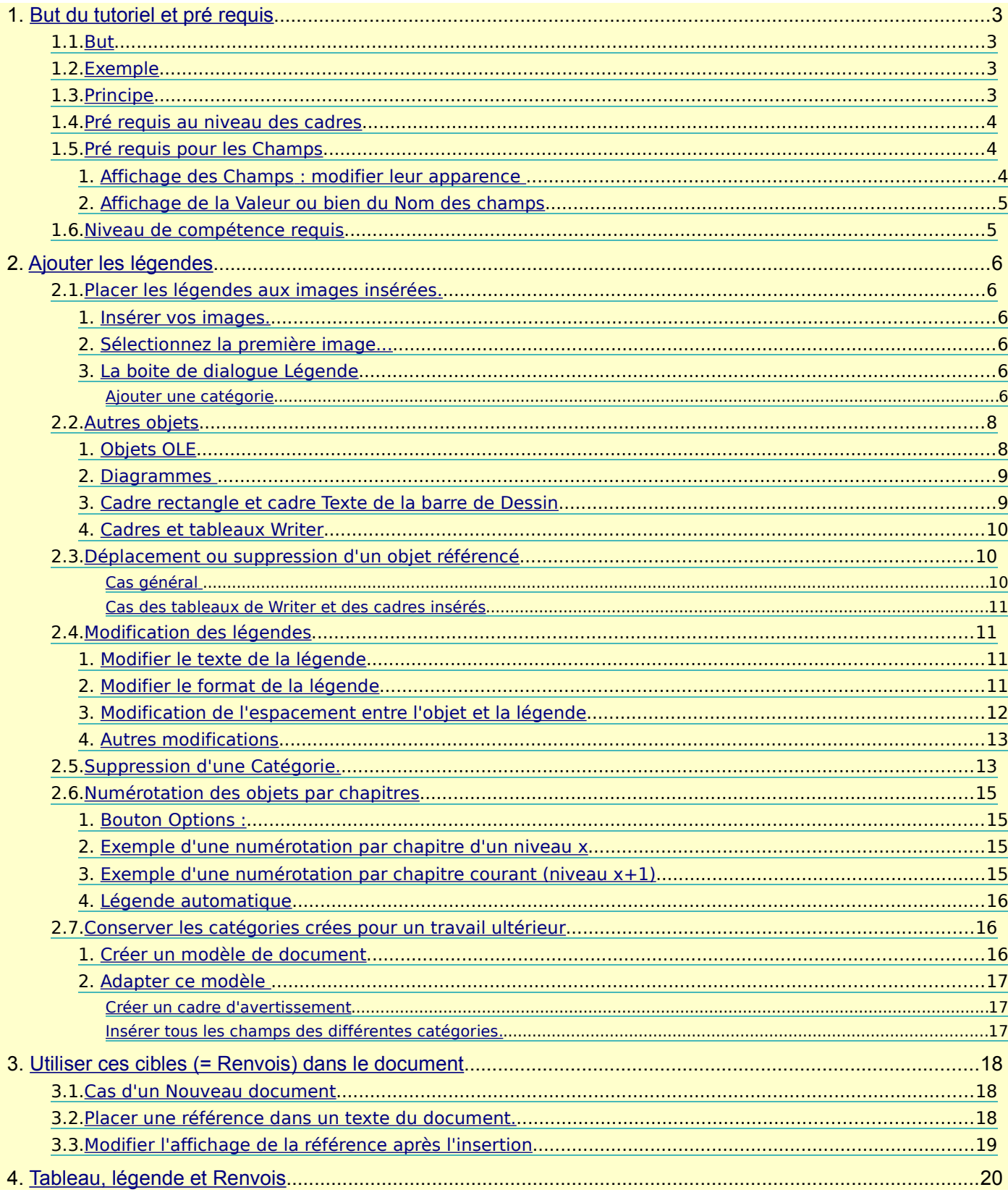

Avertissement : Ce tutoriel a été réalisé avec la version DEV300 qui apporte quelques changements dans la terminologie des versions 2.x : Exemple : Trame de fond des champs remplace Marques, Renvois remplace Références... Il faudra prendre garde aux modifications de certains raccourcis clavier de la nouvelle version.

# <span id="page-2-3"></span>**1. But du tutoriel et pré requis**

## <span id="page-2-2"></span>**1.1. But**

Ajouter des légendes à des objets insérés dans un document texte

(images, tableaux, cadres-texte, des objets de dessin, objets OLE :-formules du module Math, classeurs du module Calc, etc.),

en y appliquant une numérotation automatique en fonction d'une catégorie précise.

Utiliser ces légendes numérotées comme cibles dans ce document , c-à-dire placer à un endroit précis du texte une référence dirigeant vers l'objet référencé.

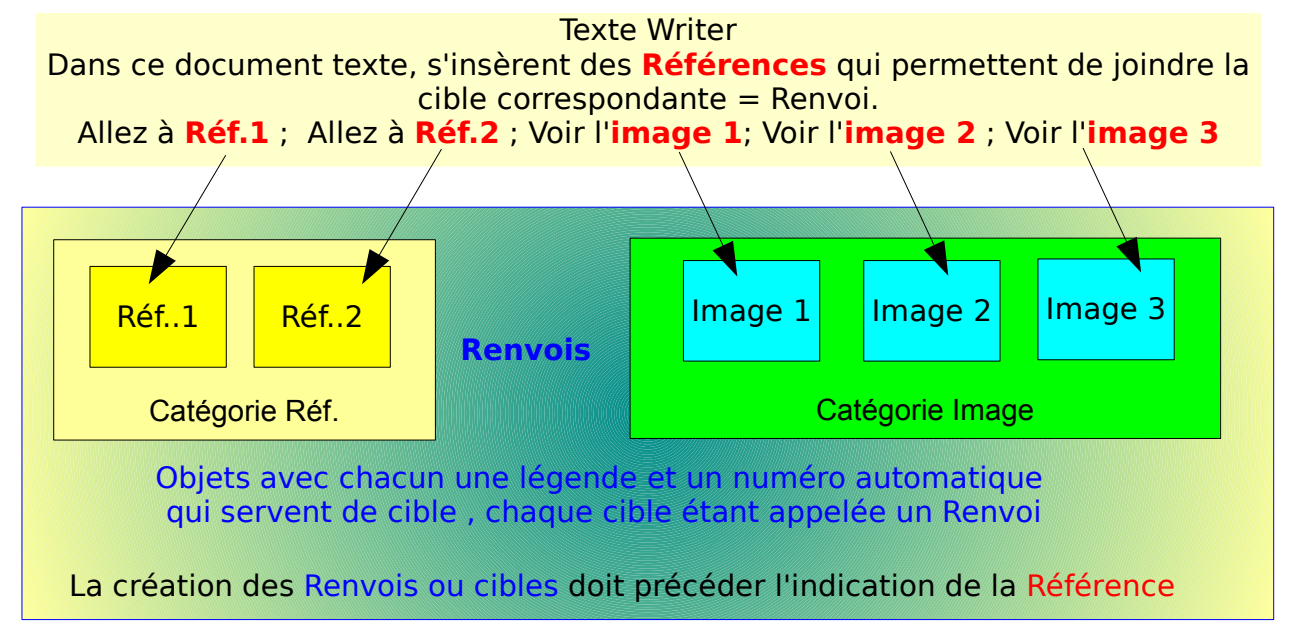

## <span id="page-2-1"></span>**1.2. Exemple**

#### Bonjour,

Si vous n'aimez pas les glaïeuls jaunes (voir [Glaïeuls 1 : Jaune\)](#page-6-0), allez voir si les ambres vous conviennent (voir [Glaïeuls 2\)](#page-6-1), sinon vous aimerez peut-être les grenats (ici [: Grenat\)](#page-19-1) .

En passant avec la souris sur la Référence, une note s'affiche, il faut cliquer pour se rendre sur la cible correspondante.

Bonjour,

Si vous n'aimez pas les glaïeuls jaunes (voir Glaïeuls 1), allez voir si les ambres vous conviennent (voir Glaïeus 2), sinon vous aimerez peut-être les grenats (ici : Grenat). ᠗ᢆᡰᠩ

# <span id="page-2-0"></span>**1.3. Principe**

L'ajout d'une légende crée

➢ un cadre

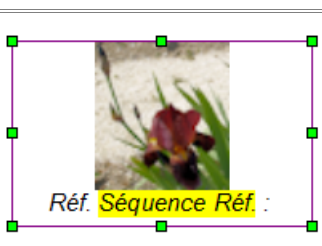

<span id="page-2-6"></span><span id="page-2-5"></span>Le cadre sélectionné, bordure Magenta avec ses poignées vertes

Le champ Séquence Ref. surligné en jaune

➢ un champ Variable de type Séquence

L'utilisation d'une Référence nécessite la création d'un champ Renvois.

<span id="page-2-4"></span>**Glaïeuls** 

Voici le même exemple avec l'affichage du **Nom(s) de champ** ainsi que l'affichage de **Trame de fond de champs** ( ex **Marques**) :

Si vous n'aimez pas les glaïeuls jaunes (voir Glaïeuls), allez voir si les ambres vous conviennent (voir Glaieuls), sinon vous aimerez peut-être les grenats (ici Glaïeuls).

## <span id="page-3-2"></span>**1.4. Pré requis au niveau des cadres**

Le tutoriel [Tout sur les cadres](http://www.formation-openoffice.fr/index.php?option=com_content&task=view&id=93&Itemid=37) apporte des précisions non indispensables pour ajouter des légendes mais sera utile pour ceux qui voudront aller plus loin .

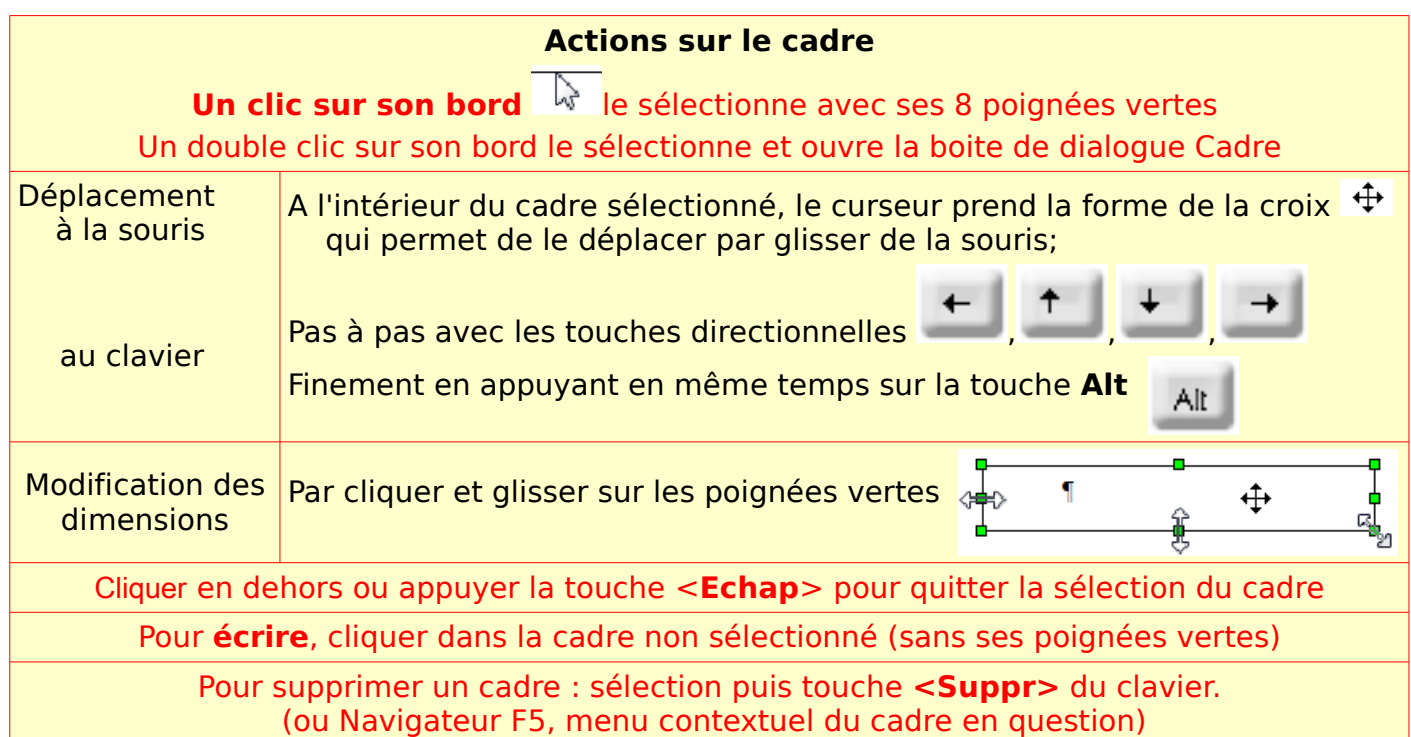

## <span id="page-3-1"></span>**1.5. Pré requis pour les Champs**

## <span id="page-3-0"></span>**1. Affichage des Champs : modifier leur apparence**

#### Menu **: Affichage >**

Cochez **Trame de fond des champs**. (ex : **Marques** ) Pendant tout le travail , il est indispensable d'afficher la Trame de fond des champs qui surligne le champ créé mais il faut aussi changer l'affreux grisé.

 $\checkmark$  Trame de fond des champs  $Ctrl + F8$ Noms de champ  $Ctrl + F9$ v 1 Caractères non inprimables  $Ctrl + F10$ Passer de<br>Page n° 4 sur 20 à Page n° 4 sur 20

## Menu : **Outils > Options...>** OpenOffice.org (**1**) **> Apparence >** Zone **Couleurs personnalisées** (**2**)

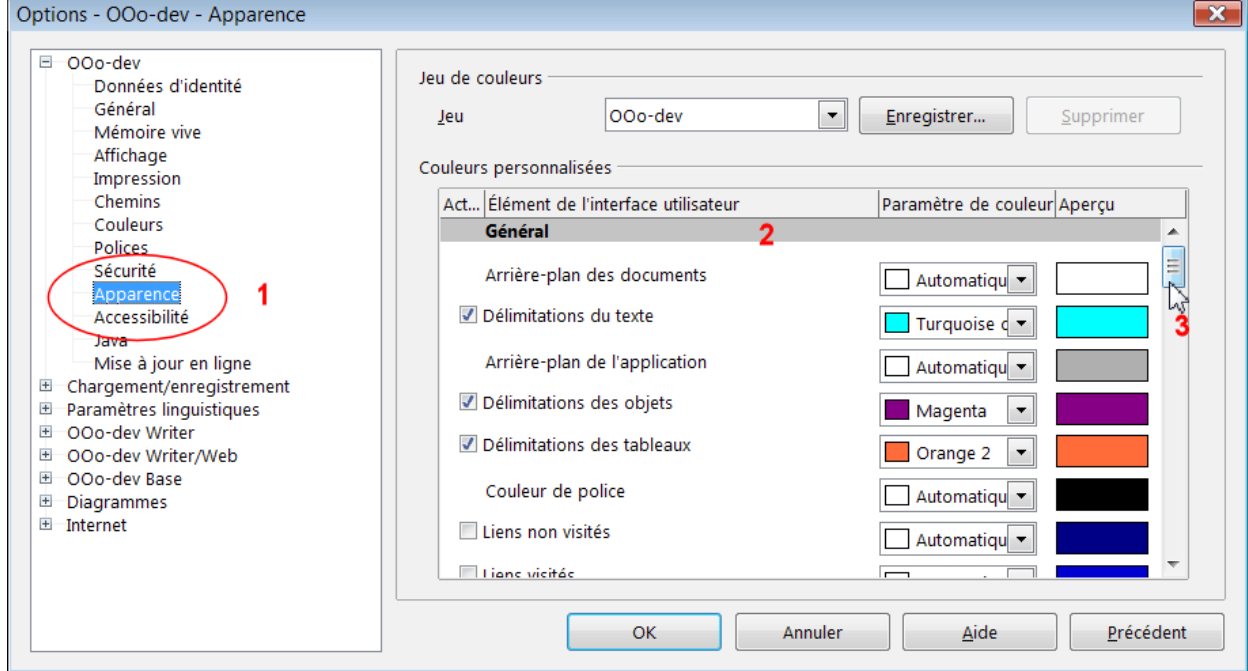

Choisissez des couleurs qui vous aideront dans votre travail, délimitation du texte, des objets, des tableaux etc. en cliquant sur le petit triangle inversé  $\Box$  de la liste déroulante pour remplacer **Automatique**

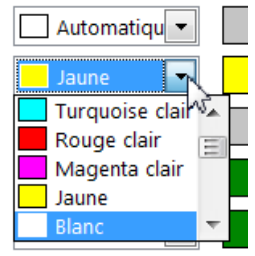

puis un peu plus bas (**3** et **4**),**Trame de fond des champs** (**5**)et profitez pour modifier la couleur de **Sauts de page et de colonne** en Rouge clair si vous ne l'avez pas déjà fait.

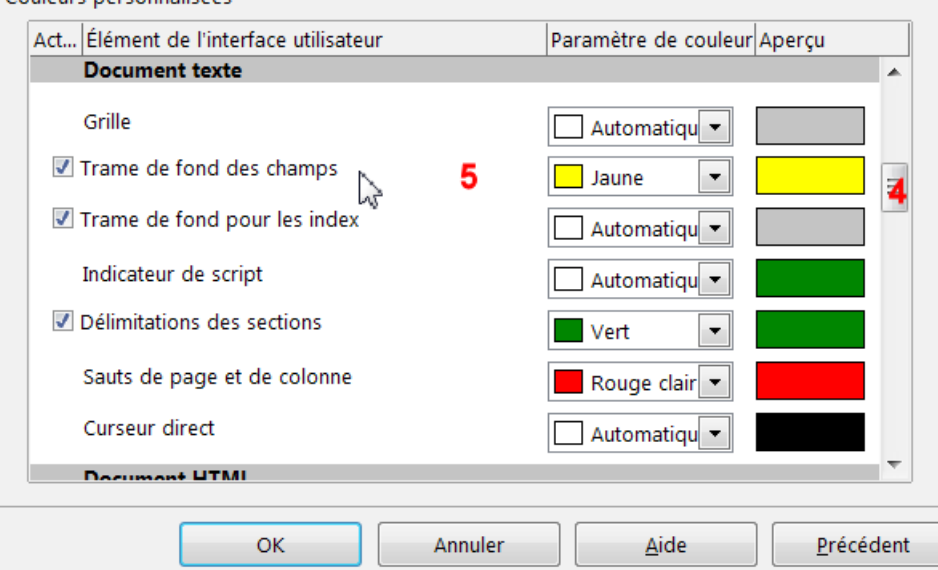

Vous retrouverez ces couleurs dans le tutoriel.

## <span id="page-4-1"></span>**2. Affichage de la Valeur ou bien du Nom des champs**

Ne pas cochez **Noms de champ** sauf pour vérifier ce qui se passe.

Exemple de la Numérotation de pages, habituellement placé dans le Pied de page :

Page n° 5 sur 20 , indique la valeur des champs : le numéro de la page courante (5) sur le total des pages 20.

en cochant **Noms de champ** ou avec le raccourcis clavier **Ctrl + F9** devient :

Page n<sup>°</sup> Numéro de page sur Statistiques ce qui explicite l'insertion des champs.

Toujours avoir à l'esprit quand on utilise les champs à cette éventualité lorsque ne s'affiche pas ce qui est attendu !

## <span id="page-4-0"></span>**1.6. Niveau de compétence requis**

Comme tout logiciel, OOo peut être utilisé à 10 % de ses capacités.

L'affichage des légendes ne nécessite pas de compétences particulières, le système de renvois est un peu plus complexe. Ce tutoriel s'adresse cependant à un utilisateur déjà averti.

Je conseille donc en plus de lire ou relire Tout sur les cadres

celui sur les Titres pour la numérotation des chapitres, qui traite aussi de la gestion des styles et des modèles , Tout sur les styles de titre

Il est d'autres méthodes d'insertion d'images , de texte, de légendes, de numérotation automatique et de système de renvois qui ne peuvent pas prendre leur place ici.

[Tutoriels](http://www.formation-openoffice.fr/index.php?option=com_content&task=category§ionid=7&id=13&Itemid=37) :

# <span id="page-5-5"></span>**2. Ajouter les légendes**

## <span id="page-5-4"></span>**2.1. Placer les légendes aux images insérées.**

## <span id="page-5-3"></span>**1. Insérer vos images.**

## **Menu : Insertion > Image > A partir d'un fichier...**

## <span id="page-5-2"></span>**2. Sélectionnez la première image...**

**Clic droit** sur l'image > **Légende...** dans le menu contextuel.

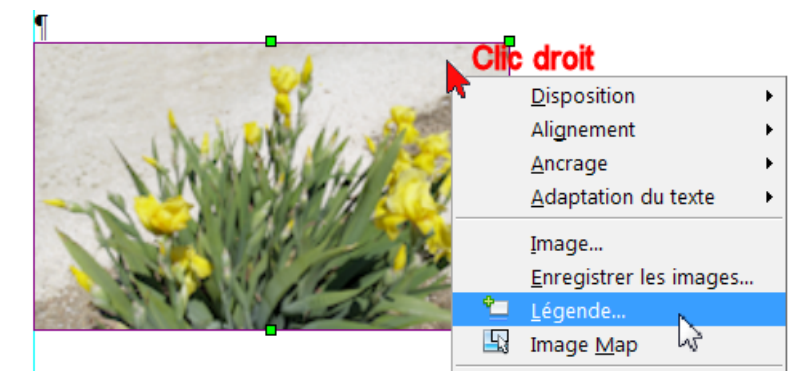

## Ou par le **menu : Insertion > Légende**

## <span id="page-5-1"></span>**3. La boite de dialogue Légende**

Voici dans un nouveau document l'affichage par défaut de la boite de dialogue Légende

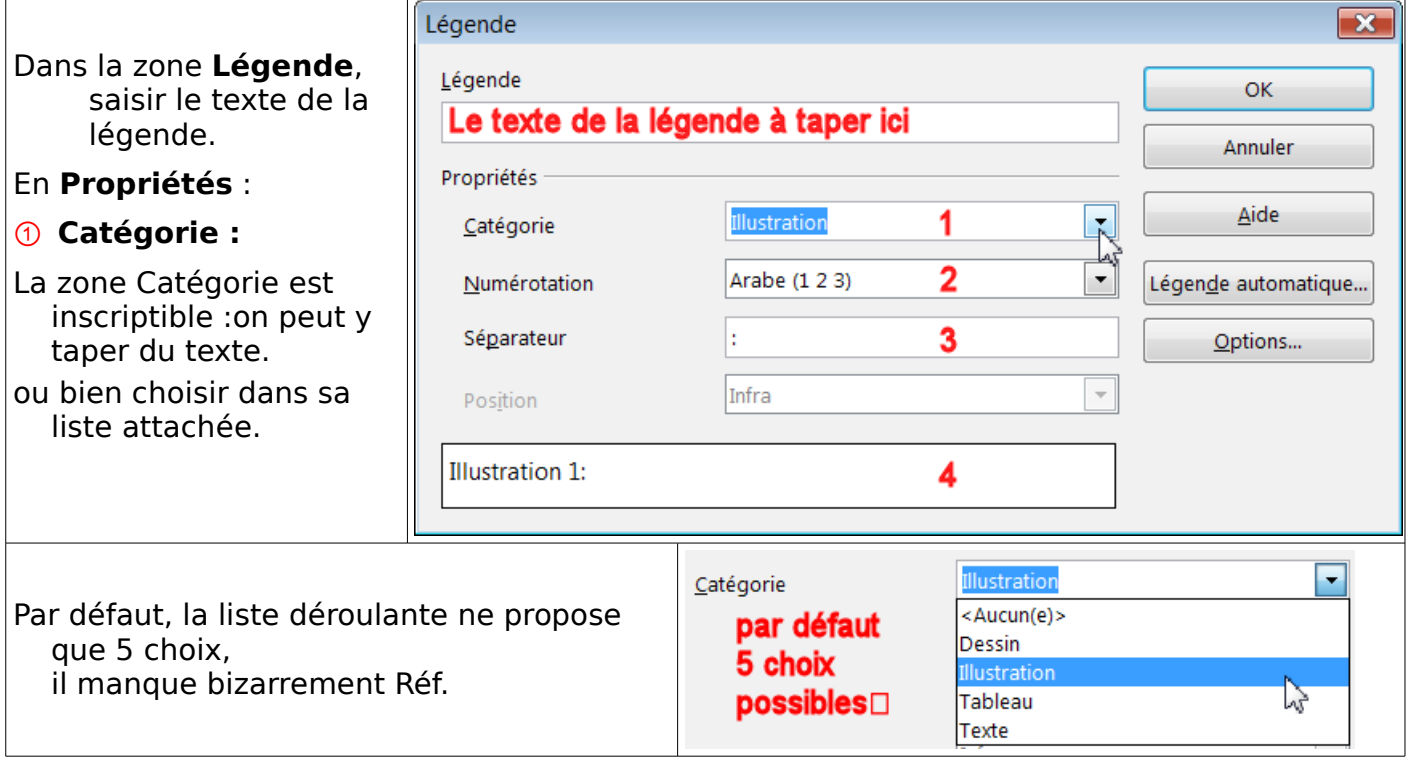

#### <span id="page-5-0"></span>**Ajouter une catégorie**

Chaque nom validé dans cette zone crée une nouvelle Catégorie.

- Vous pouvez ajouter autant de catégories en les nommant à chaque nouvelle série d'objets que vous voulez référencer ensemble
- Par exemple, quand vous aurez à placer une légende à des graphiques, vous taperez Graphique...dans cette zone :

Sélectionnez la catégorie affichée (ici Illustration) par glisser de la souris ou Touche **Suppr** dans la zone puis tapez le nom de votre nouvelle catégorie.

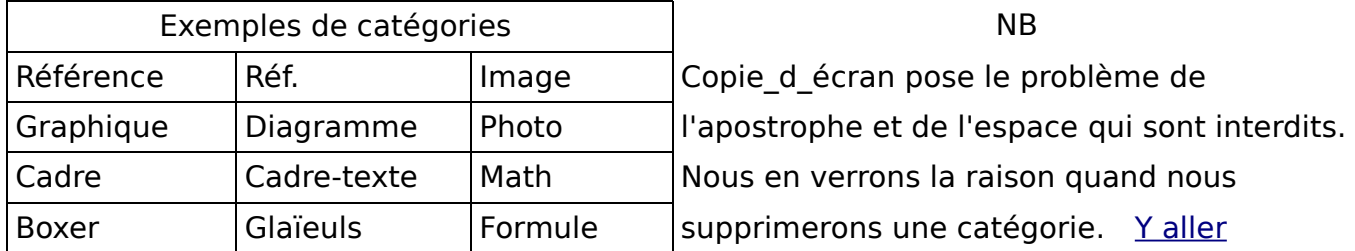

#### ➁ **Numérotation**

Choisir parmi les 7 modes habituels par la liste déroulante ;

#### ➂ **Séparateur**

Placer un espace avant les deux points : afin d'avoir une présentation plus raffinée : Par défaut : Illustration :1 (le nombre est collé aux deux points : ) au lieu de Illustration : 1

➃ La zone d'aperçu vous montre le résultat de vos choix

Validez par le bouton **OK.**

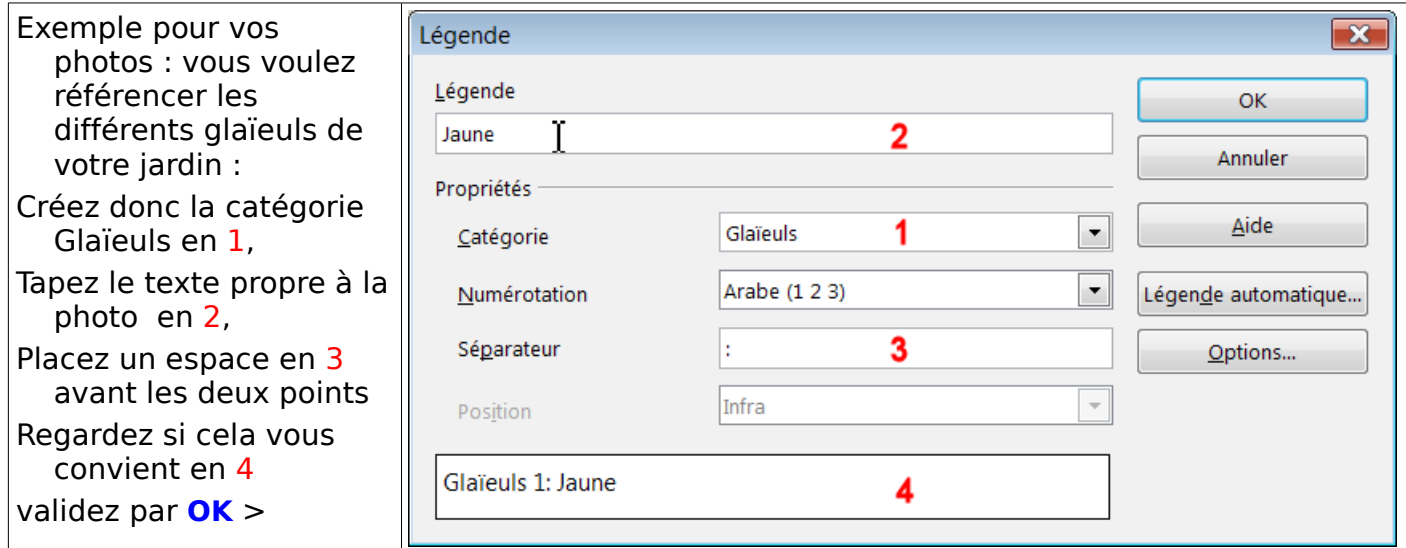

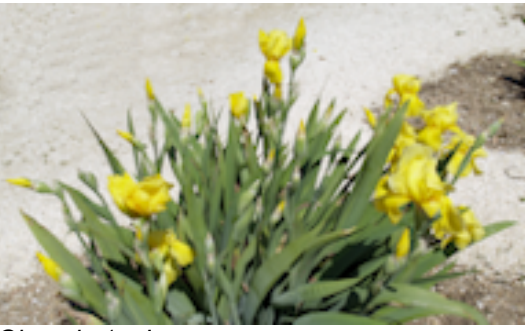

<span id="page-6-0"></span>**Glaïeuls 1 : Jaune** [Retour](#page-2-5)

Sur une deuxième image de la même

catégorie,par exemple, il suffira de

tapez le Texte Ambre dans la zone

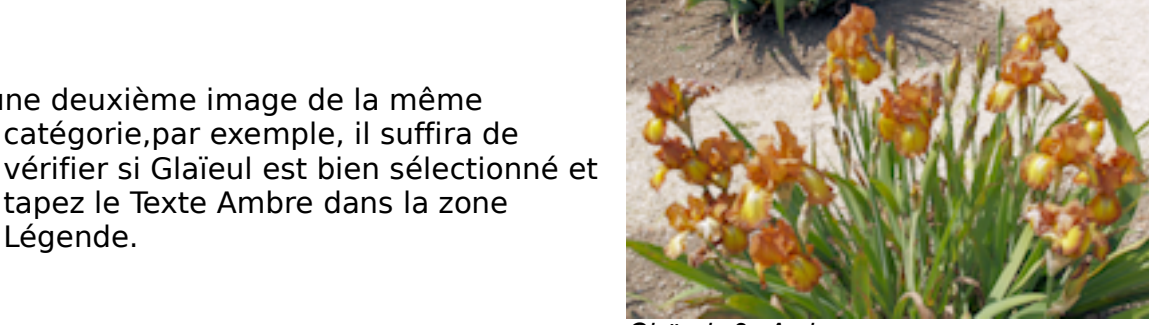

<span id="page-6-1"></span>**Glaïeuls 2 : Ambre** [Retour](#page-2-4)

Légende.

## <span id="page-7-1"></span>**2.2. Autres objets**

## <span id="page-7-0"></span>**1. Objets OLE**

## Rappel : **Menu > Insertion > Objets > Objets OLE...**

Dans la fenêtre Insérer un objet OLE, choisir l'objet désiré.

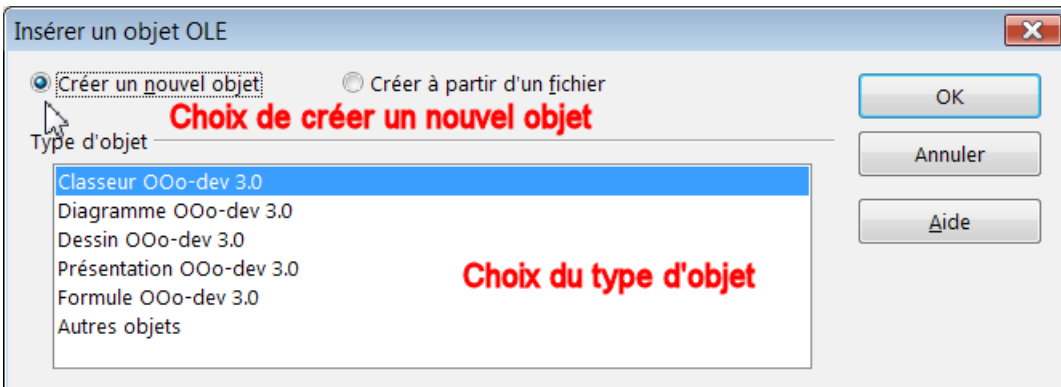

Exemple d'un objet OLE... obtenu en cochant **Créer un nouvel objet** et en choisissant comme type d'objet : Classeur Ooo-dev 3.0 (soit sous Ooo2.4 : Classeur OpenOffice.org2.4)

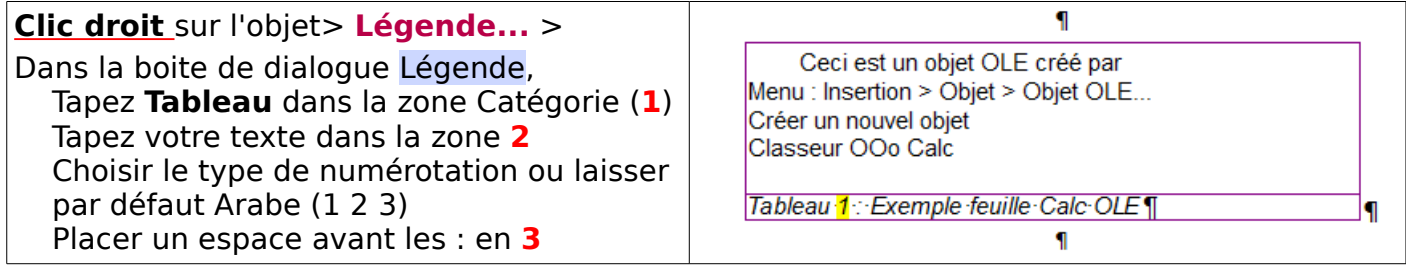

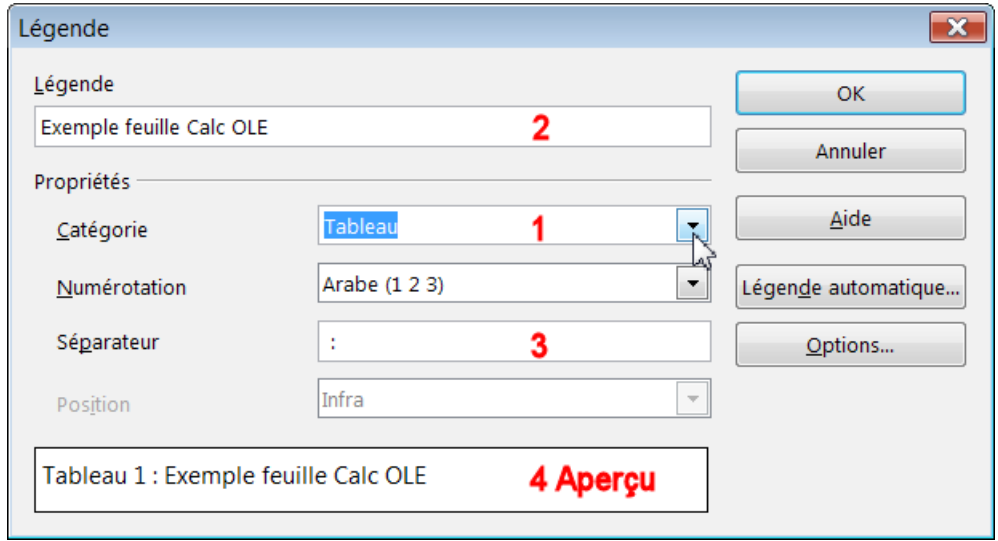

Deuxième exemple d'un objet OLE obtenu en cochant **Créer à partir d'un fichier** existant (OOoCalc )

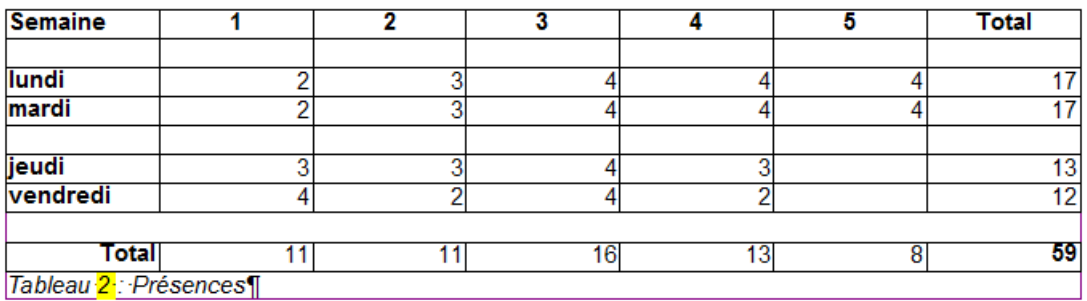

<span id="page-8-1"></span>Exemple pour un premier graphique

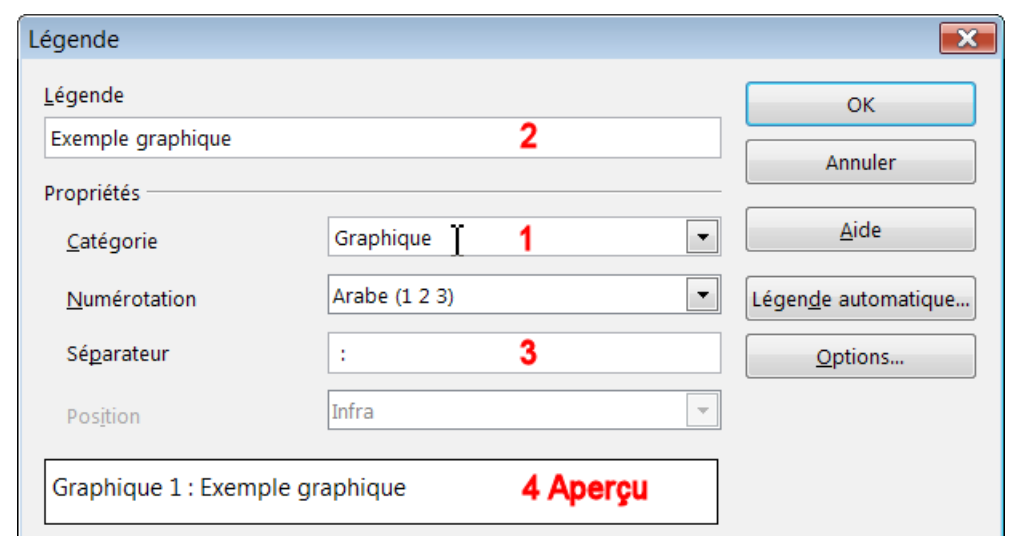

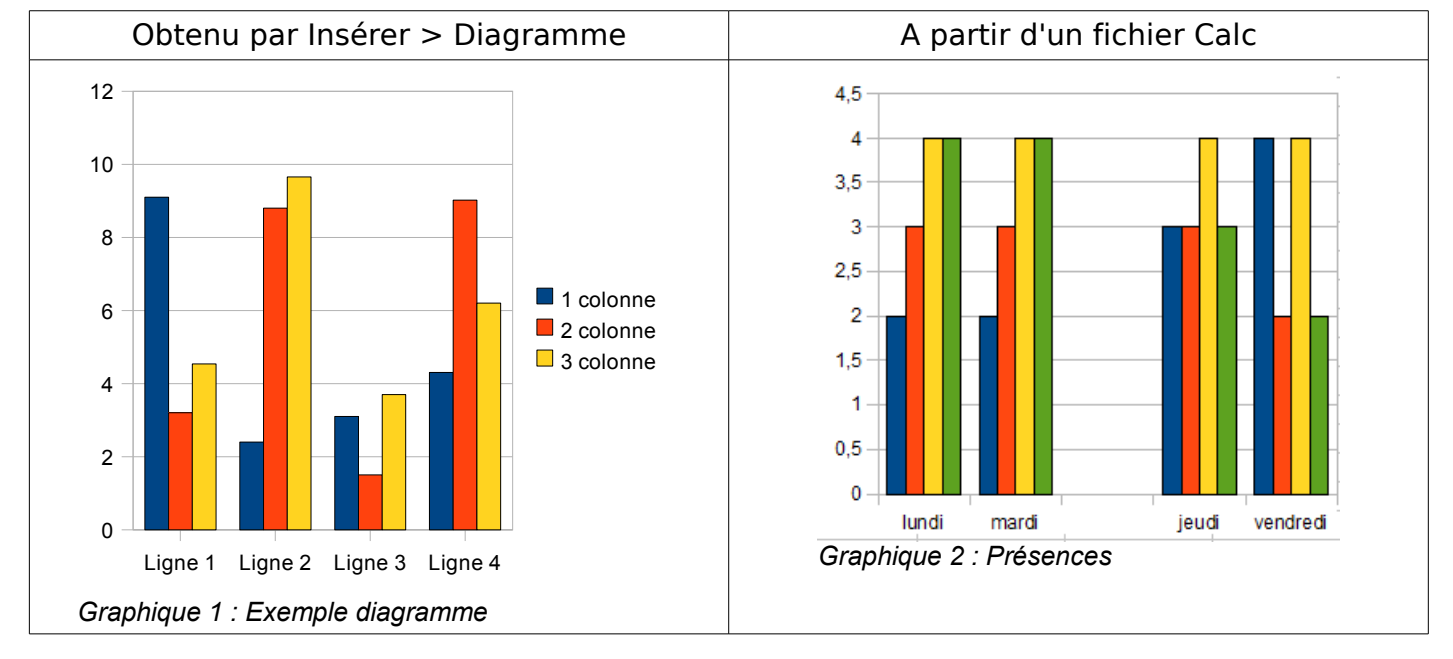

## <span id="page-8-0"></span>**3. Cadre rectangle et cadre Texte de la barre de Dessin**

Exemples de Cadre rectangle

*Texte 1 : Rappel Cadre-Rectangle* Rappel par la Barre d'outils Dessin > Icône rectangle bleu

Remplissage > Dégradés > Avocat

*Texte 2 : Cadre Rectangle Remplissage*

Exemples de Cadre-texte comme T

 Barre d'outils Dessin > Icône T comme Texte Pour mieux voir le Cadre-texte > Lignes... > Style Continu (pour la Bordure) > Remplissage... > Remplissage > Couleurs > Jaune2

*Texte 3: Cadre-Texte comme T*

Rappel par Barre d'outils dessin T

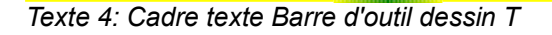

#### <span id="page-9-2"></span>**4. Cadres et tableaux Writer**

Exemples des 2 cas particuliers des Cadres. La légende s'inscrit directement dans le cadre.

*Cadre 1 : Exemple avec la position : Infra*

*Cadre 2 : Exemple avec la position : Supra*

Exemple d'un tableau Writer

Il ne faut pas le sélectionner, seulement mettre le pointeur dans une cellule ,

et toujours par **clic droit** > **Légende...** >

La légende se place dans le paragraphe suivant le tableau.

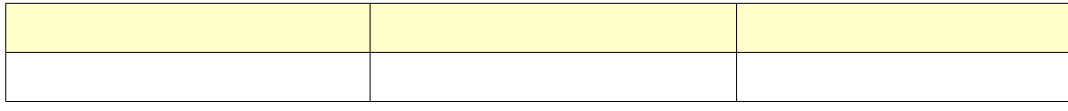

Tableau 1 : Tableau Writer du document ouvert

## <span id="page-9-1"></span>**2.3. Déplacement ou suppression d'un objet référencé**

L'objet référencé se traite comme un cadre (sauf pour les tableaux Writer).

#### <span id="page-9-0"></span>**Cas général**

#### **L'ajout d'une légende insère l'image dans un cadre.**

 Il faudra donc faire attention lors de la sélection pour déplacer le cadre, de bien vérifier que c'est celui-ci qui possède les poignées vertes et non l'image intégrée.

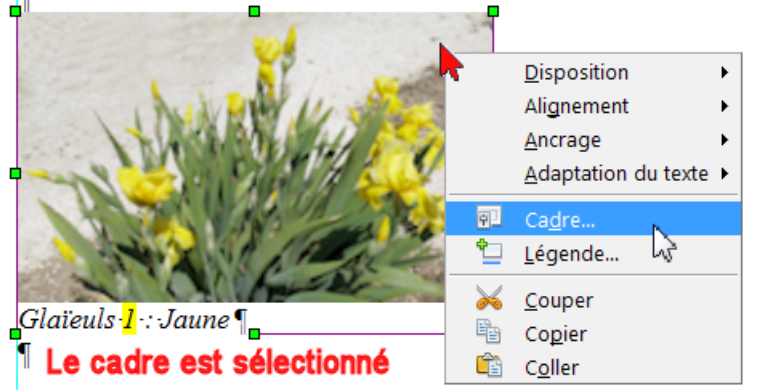

#### **Un conseil : sélectionnez le cadre par sa ligne horizontale du bas.**

- Un **clic droit** sur le rectangle aux poignées vertes, ne doit montrer que les attributs du Cadre, et non les caractéristiques de l'image ( Images... et Enregistrer les images...)
- Le déplacement au-dessus ou en dessous d'un objet de même catégorie modifie automatiquement la numérotation.
- La suppression de l'objet référencé se fait à partir de la sélection du cadre puis par la touche **Suppr**.

## <span id="page-10-3"></span>**Cas des tableaux de Writer et des cadres insérés**

On remarque qu'aucun cadre dans ces deux cas n'est créé.

La légende s'inscrit à l'intérieur du cadre tandis que pour le tableau, elle s'inscrit dans le paragraphe suivant le tableau.

La sélection d'un tableau référencé se fait en plaçant le pointeur juste derrière le texte de la légende et glissant la souris vers le paragraphe vide au dessus du tableau

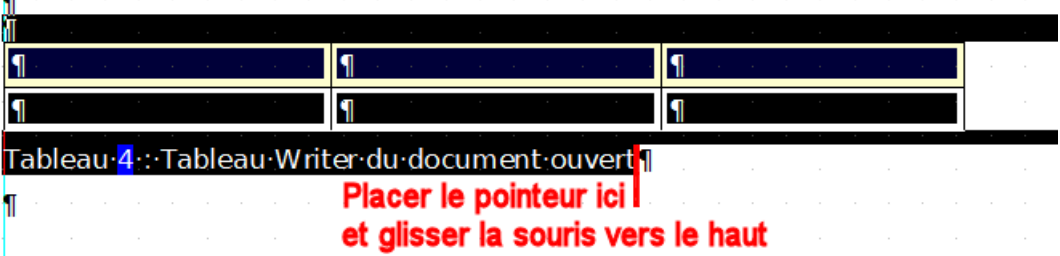

Le déplacement de ce tableau référencé se fait par un copier-coller de cette sélection. Sa suppression se fait par la touche **Suppr** à partir de cette sélection.

Le cadre référencé suit les mêmes règles que les Cadres insérés.

## <span id="page-10-2"></span>**2.4. Modification des légendes**

Comme signalé plus haut, l'ajout d'une légende insère l'image dans un cadre (sauf pour les tableaux).

Les règles d'affichage, d'édition et d'écriture suivent les règles des cadres.

## <span id="page-10-1"></span>**1. Modifier le texte de la légende**

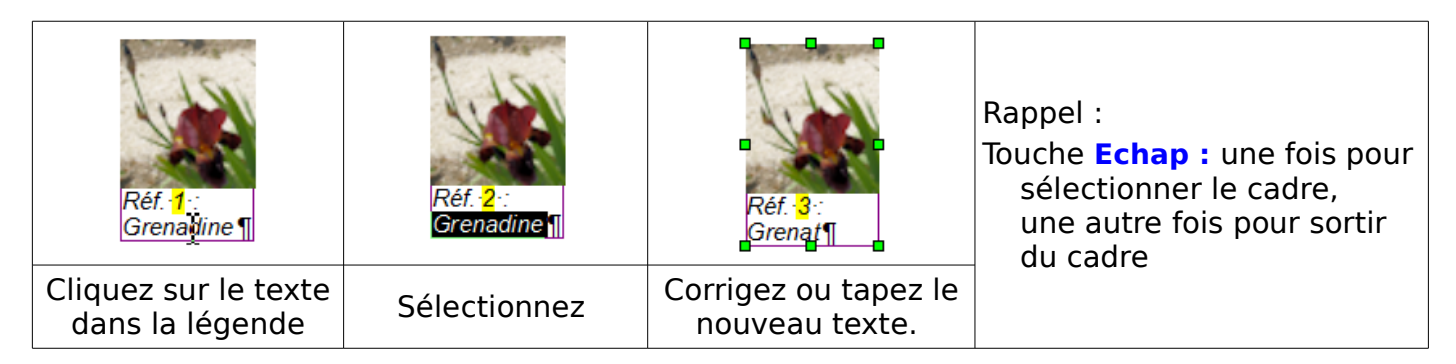

## <span id="page-10-0"></span>**2. Modifier le format de la légende**

Pour modifier l'apparence de toutes les légendes d'une même catégorie, il est préférable de passer directement par l'édition du style de paragraphe.

#### **Chaque catégorie possède son propre style de paragraphe**, les catégories par défaut comme celles que vous avez créées.

- En cliquant dans la légende, le styliste F11 (boite de dialogue Styles et formatage) vous indique le style utilisé pour cette catégorie.
- Ici le style Réf. , créé en même temps que la catégorie Réf.

Sélectionnez le style > **clic droit** > **Modifier...**

La boite de dialogue Style de paragraphe: Réf. permet de choisir les attributs désirés.

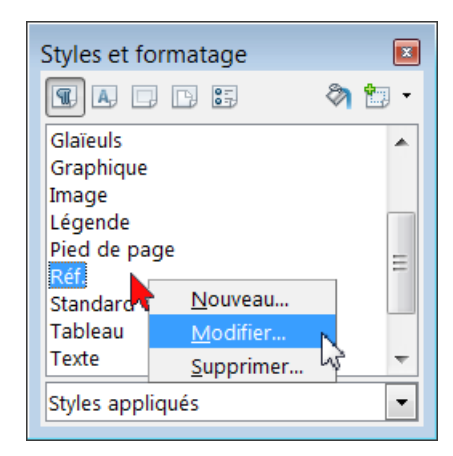

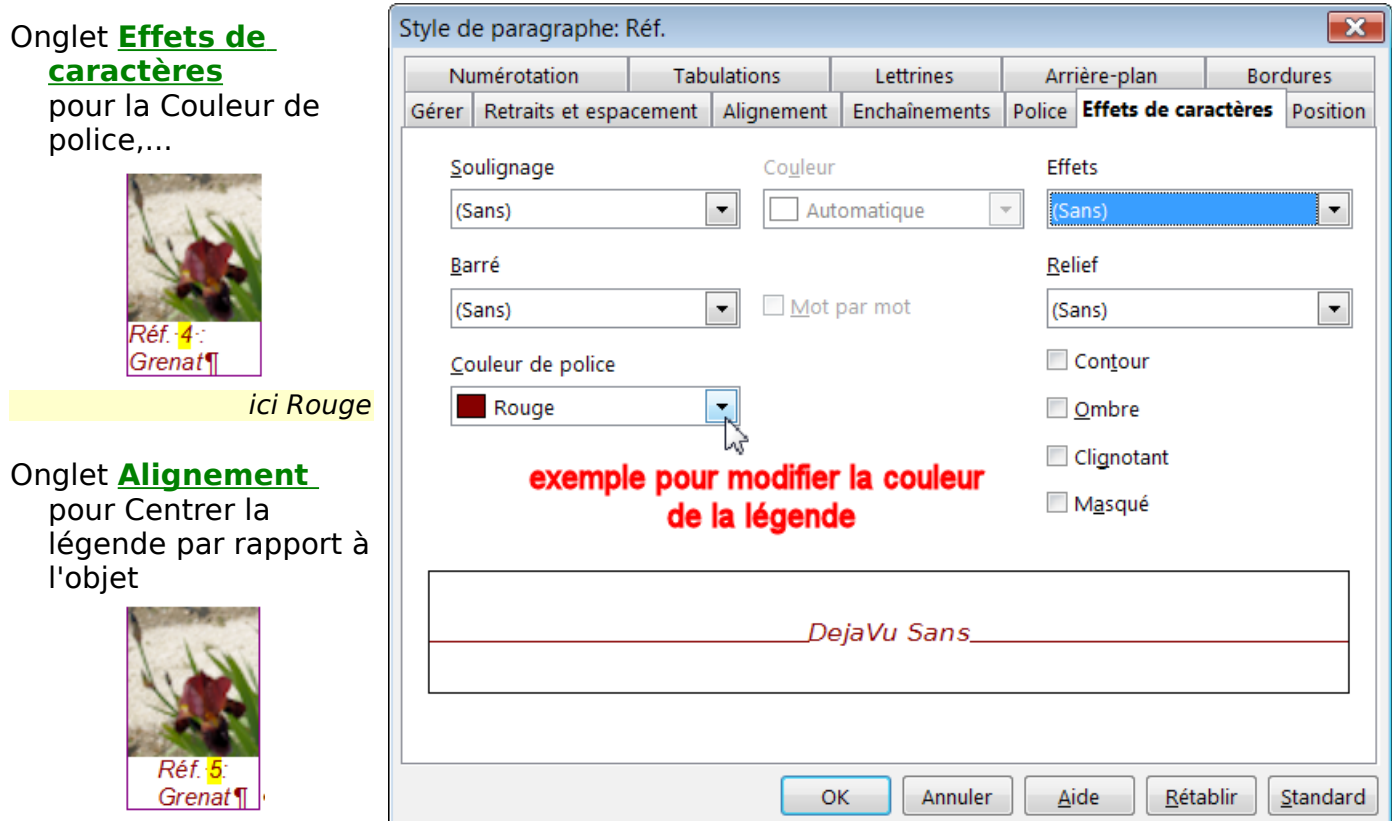

#### Onglet **Police** pour la Police, le style (italique, gras...) et la taille (en pts)

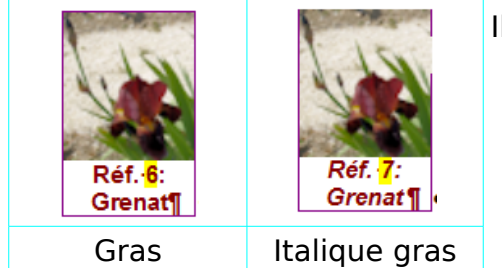

Il est possible de surcharger le style de paragraphe en ne sélectionnant que le Titre de la légende par exemple et lui appliquer un attribut (ici **G** gras par la Barre de formatage) mais seul cet élément sera modifié.

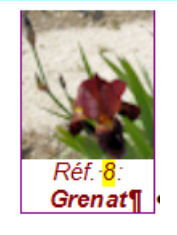

A éviter dans la mesure du possible Surcharge

## <span id="page-11-0"></span>**3. Modification de l'espacement entre l'objet et la légende**

- Il est simple d'utiliser de changer l'espacement **Simple** par défaut.
- Si vous estimez que la légende Style de paragraphe: Réf.

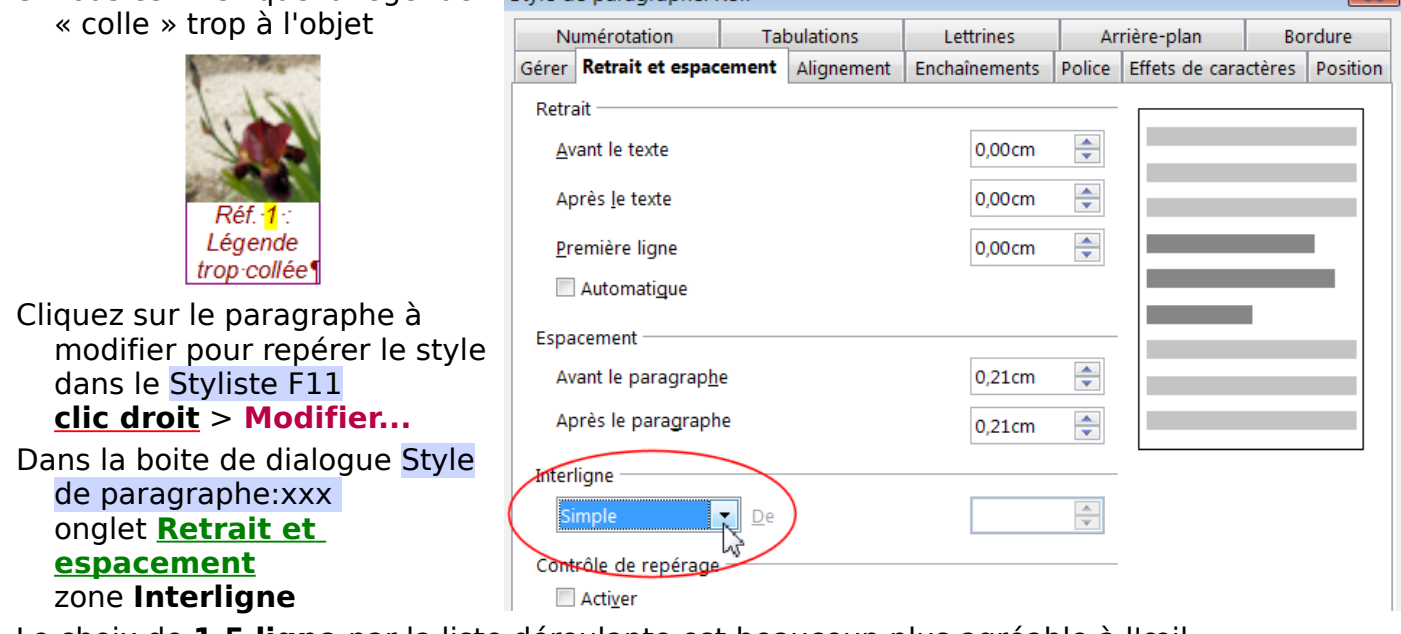

Le choix de **1,5 ligne** par la liste déroulante est beaucoup plus agréable à l'œil..

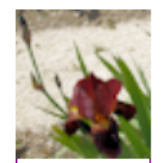

On peut également choisir de fixer la valeur de l'interligne .

Choisir > **Fixé** la zone numérique **De** s'active, y tapez la valeur désirée en cm> 0,40 cm.

 $R$ éf. $-1$ : Légende trop décollée ¶

Cet interligne se retrouvant sur les lignes suivantes montre la limite de ce réglage. **ici 0,50 cm (valeur par défaut)** 

 Autre possibilité si le texte comporte plus d'une ligne.

Attention, il s'agit d'une manipulation qui met en jeu les objets insérés dans un cadre. En fait, il s'agit d'apporter les modifications aux objets AVANT de procéder à l'ajout d'une légende.

Elle s'applique également à postériori.

Il faut adapter le texte à l'objet (ici l'image)

Sélectionnez l'objet seul : **Clic droit** (image pour l'exemple) > **Image...**

Dans la boite de dialogue Image**,**  onglet **Adaptation du texte** >

ici, pour mieux voir la différence, 0,30 cm a été appliqué à cette exemple

## Zone **Espacement** :

#### **En bas**

Tapez la valeur désirée. Elle est par défaut à 0,00 cm La valeur de **0,20** cm convient mieux.

Ceci est un montage...

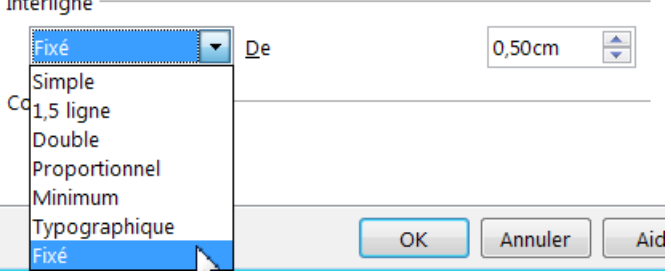

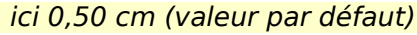

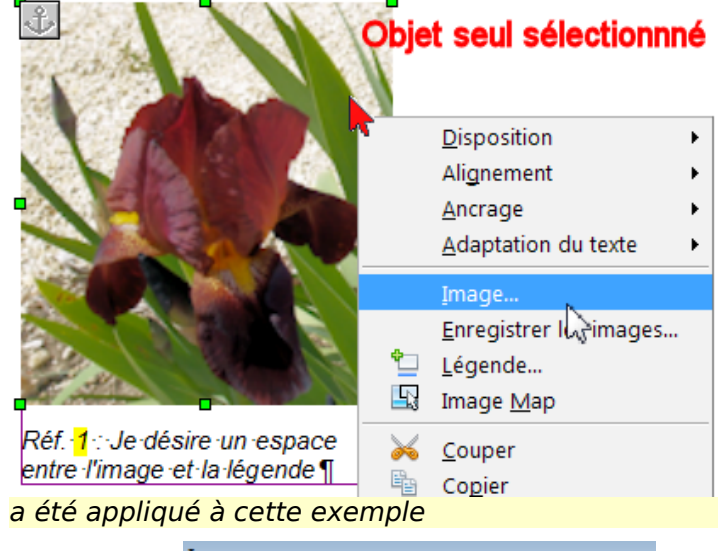

#### Image

Type Options Adaptation du texte Hyperlien Espacement En bas 0,30cm

## <span id="page-12-1"></span>**4. Autres modifications**

Positionner la légende à droite de l'objet par exemple

Une fois la légende créée, vous travaillez avec le cadre, l'objet et le paragraphe que forme le texte de la légende et son champ.

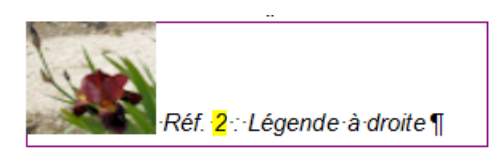

L'image est Ancrée **Comme caractère**, le paragraphe légende est copié-collé à côté.

Je ne peux que vous renvoyer à mon Tutoriel [Tout sur les cadres](http://www.formation-openoffice.fr/index.php?option=com_content&task=view&id=93&Itemid=37)

Il est bien évident que l'on sort ici de la simple création automatique des légendes. Il s'agit davantage de P.A.O. et d'autres méthodes seront préférables. L'intégration des images dans un tableau et du texte dans une autre cellule pour la présentation est une méthode, [voir un exemple ici](#page-19-0) , d'autres méthodes en utilisant directement les champs (Variables et Renvois) pour la numérotation.

## <span id="page-12-0"></span>**2.5. Suppression d'une Catégorie.**

## **L'ajout d'une Catégorie crée un champ Variable de type Séquence.**

Cliquez n'importe où dans la feuille de travail et **Ctrl + F2** ou **menu : Insertion > Champs > Autres ...>**

Dans la boite de dialogue Champs, onglet **Variables**

Dans la zone **Type de champ** (**1**) Cliquez sur **Séquences** s'affichent alors en **Sélection** (**2**) les différentes Catégories : la catégorie sélectionnée s'affiche dans la zone **Nom** (**3**) il s'agit du nom de la Catégorie de la légende.

## Voici la boite de dialogue Champs par défaut (d'un Nouveau document Texte)

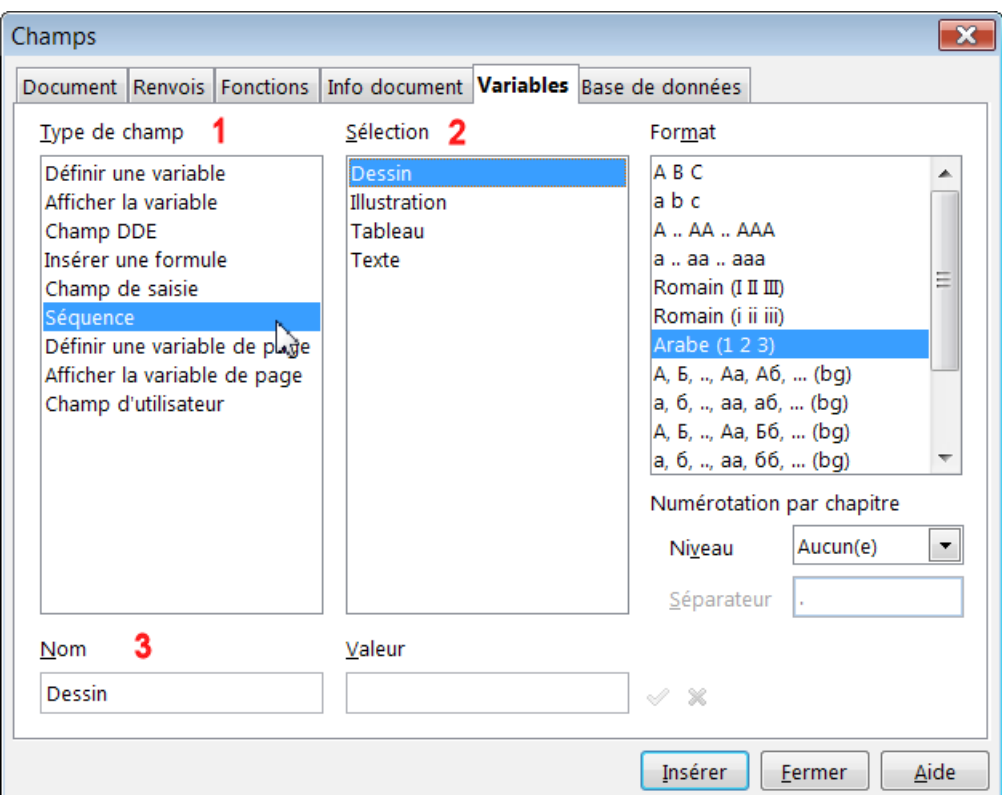

Voici la boite de dialogue Champs de ma feuille de travail

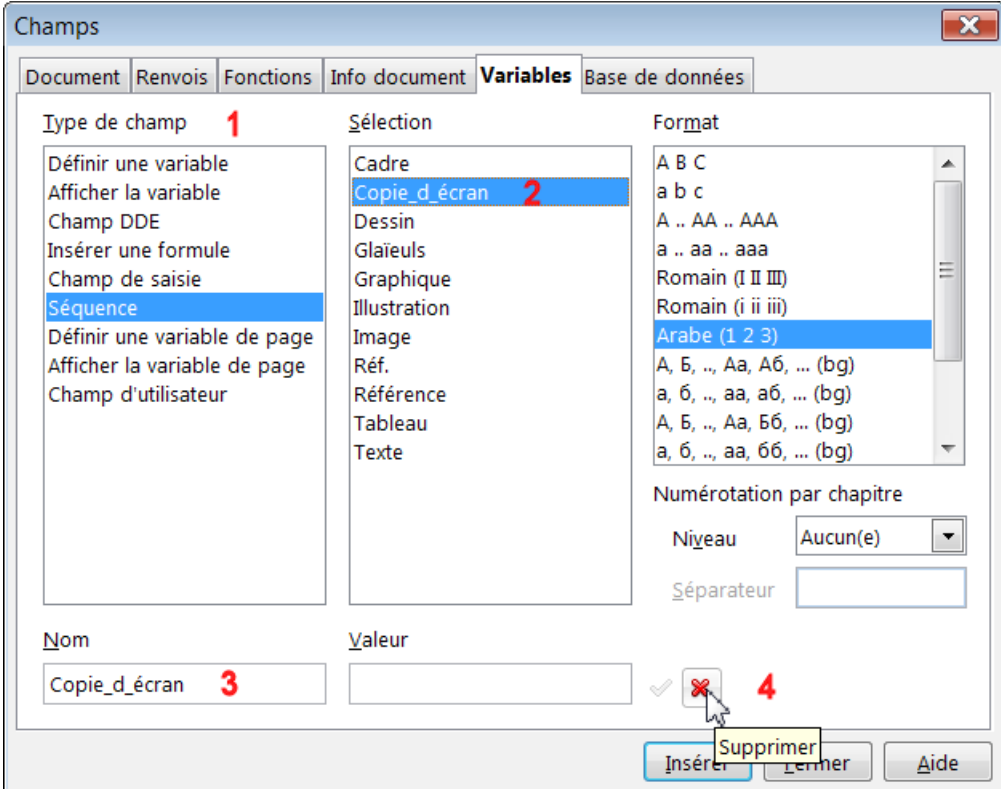

- <span id="page-13-0"></span>Ce qui explique le refus de l'espace et de l'apostrophe, il s'agit en fait d'un **nom de champ** où la syntaxe de programmation ne les accepte pas. [Retour à Ajouter une catégorie](#page-13-0)
- Pour supprimer la Catégorie Copie\_d\_écran, la sélectionner dans la zone **Sélection** (2), elle s'affiche dans la zone **Nom** (3) , le bouton **x** rouge (4) est actif pour la supprimer.
- Note: si vous créez une Catégorie en la nommant dans la zone **Nom** (3) pour que la coche **x** soit active, il faut Insérer le champ, **Fermer** la boite de dialogue et l'ouvrir de nouveau par **Ctrl+F2**

## <span id="page-14-3"></span>**2.6. Numérotation des objets par chapitres**

#### <span id="page-14-2"></span>**1. Bouton Options :**

Le bouton **Options...** de la boite de dialogue Légende permet de compléter la numérotation par l'indication du numéro du chapitre.

Cela suppose que vous ayez défini la Numérotation automatique des chapitres et affecté à chaque niveau un style de titre et un style de numérotation.

Voir le tutoriel [Tout sur les styles de Titres](http://www.formation-openoffice.fr/index.php?option=com_content&task=view&id=87&Itemid=37)

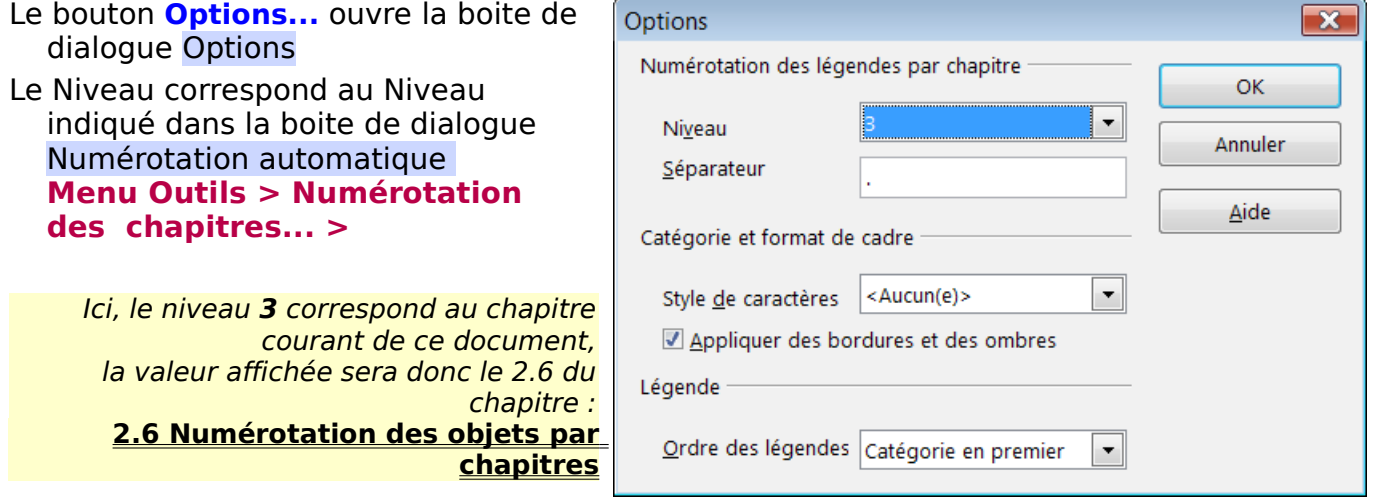

Les sous-chapitres de ce titre sont donc de niveau 4 mais ils ne comportent que 1 chiffre en raison de mon paramétrage d'affichage **Complet** à 1 au lieu de 4 possible (I.2.6.1)

## <span id="page-14-1"></span>**2. Exemple d'une numérotation par chapitre d'un niveau x**

Pour avoir une numérotation des figures suivantes par chapitre

Le réglage est ici de niveau 3 qui correspond au chapitre 2.6

éaende

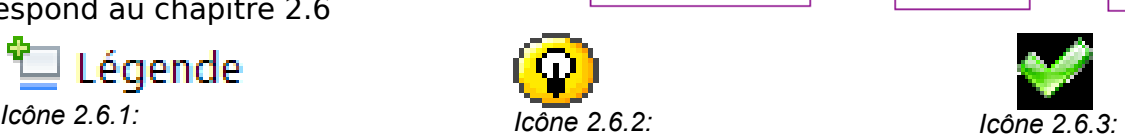

Légende

moticône <mark>3.1</mark>

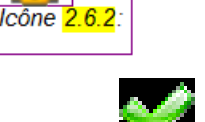

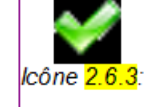

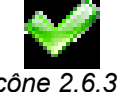

## <span id="page-14-0"></span>**3. Exemple d'une numérotation par chapitre courant (niveau x+1)**

Le réglage est ici de niveau 4 qui correspond au sous-chapitre courant 3, ce qui donne

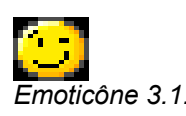

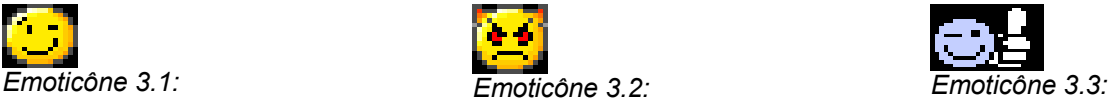

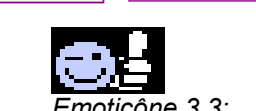

moticône <mark>3.3</mark>

Emoticône <mark>3.2</mark>

**La numérotation par chapitre est attachée à la catégorie**, dans l'exemple si dessus, si la catégorie n'avait pas été changée en Emoticône,pour montrer la différence d'affichage, nous aurions eu la continuité par rapport au chapitre 2.6 :

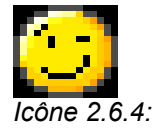

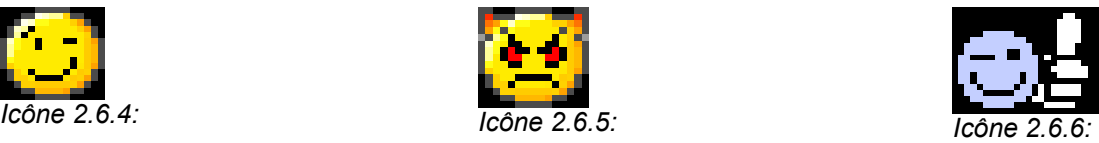

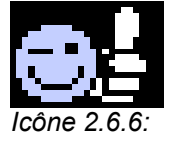

## <span id="page-15-2"></span>**4. Légende automatique**

Le bouton **Légende automatique** donne accès directement à la boite de dialogue des options de OOoWriter, onglet **Légende automatique**,

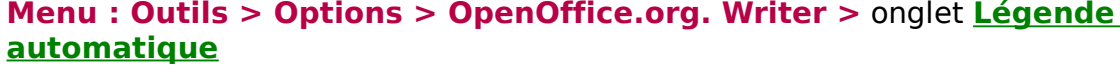

A chaque insertion d'un nouvel objet, la légende est créée.

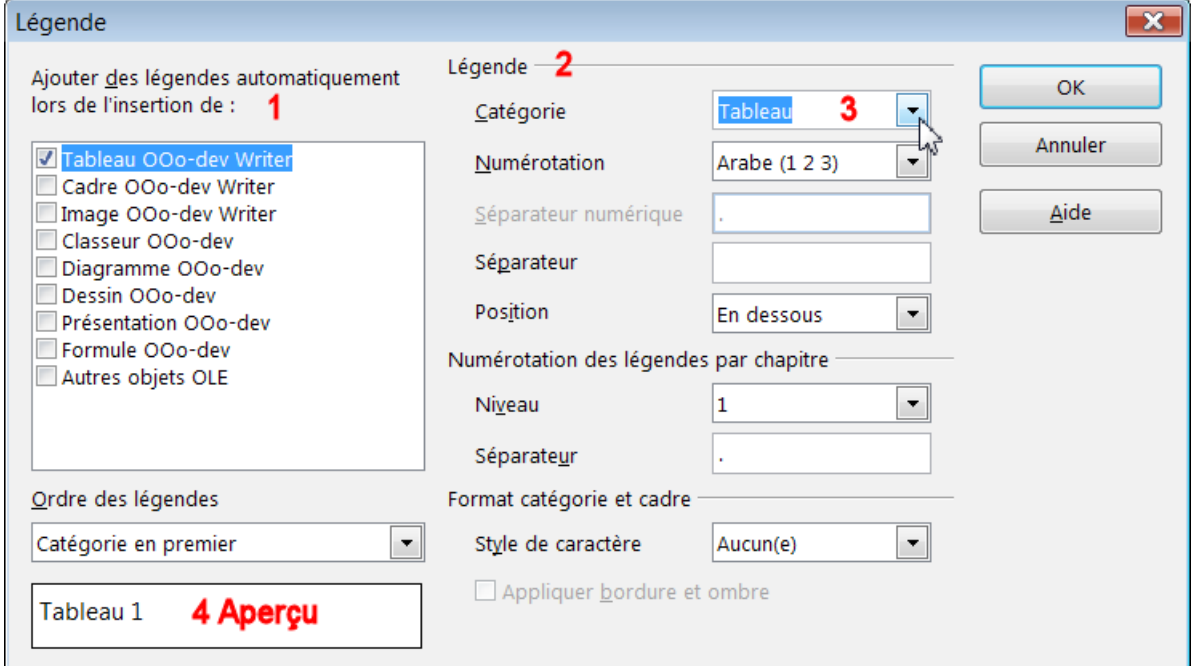

#### **Ajouter des légendes automatiquement lors de l'insertion de :**

Dans la zone (**1**), sélectionnez le type d'objet pour lequel les paramètres de légende automatique doivent être valides.

Ici, à chaque création d'un tableau dans OOoWriter, le tableau sera affecté de sa légende dans la Catégorie Tableau (**3**).

## **Légende** : (**2**)

Définissez les options à appliquer au type d'objet sélectionné.

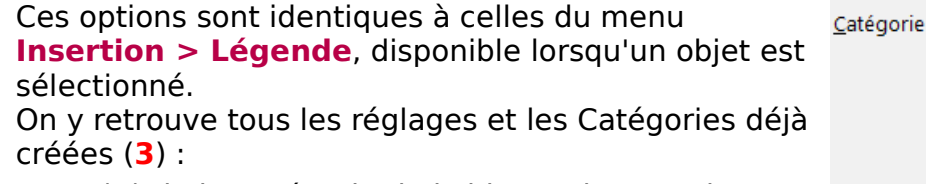

Un aperçu (**4**) de la Catégorie de l'objet et du Type de numérotation s'affiche .

## <span id="page-15-1"></span>**2.7. Conserver les catégories crées pour un travail ultérieur**

## <span id="page-15-0"></span>**1. Créer un modèle de document**

Pour retrouver les Catégories lors d'un autre travail,

- 1. **Enregistrer sous** votre fichier.
- 2. Sauvegardez ensuite ce document comme **Modèle**: **Menu : Fichier > Modèles >Enregistrer...**

Dans la boite de dialogue Modèles ,

Tapez un nom explicite dans la zone **Nouveau modèle de document**  Sélectionnez **Mes Modèles** dans la zone inférieure (**Modèles : Catégories**). Validez par **OK.**

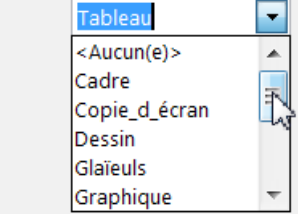

# <span id="page-16-2"></span>**2. Adapter ce modèle**

Ce Modèle est la copie conforme du document origine. Il convient donc de le modifier pour qu'il soit (presque) immédiatement utilisable pour tout travail ultérieur. équivalent.

#### O Ouvrez le modèle pour l'éditer

**Menu : Fichier > Modèles > Éditer...**

l'extension du nom de fichier **.ott** ,le **t** de **t**emplate remplace le **d** de o**d**t. le modèle s'ouvre : avec la 3.0 l'extension du nom de fichier devrait s'afficher

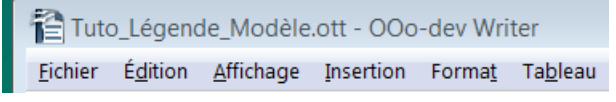

**O** Ne supprimez rien.

#### <span id="page-16-1"></span>**Créer un cadre d'avertissement**

 Créer un cadre en haut de votre document, après la partie que vous voudrez conserver comme modèle (Titre, Table des matières, etc) par exemple dans votre premier chapitre ;

Touche **Suppr** pour le dé-sélectionner ;

Cliquez dans le cadre ;

 Tapez un texte d'avertissement par exemple : Cadre à ne supprimer qu'après avoir affecté une légende aux différents objets.

#### <span id="page-16-0"></span>**Insérer tous les champs des différentes catégories.**

- En dessous, toujours dans le cadre, insérer tous les champs successivement ; Menu: **Insérer > Champs > Autres...** ou **Ctrl+F2** Dans la boite de dialogue Champs > onglet V**ariables** Dans la zone **Sélection**,
- **Double-clic** sur votre première catégorie créée : Emoticône par exemple, (équivalent au bouton **Insérer**.)

et ainsi de suite **Double-clic** sur toutes les Catégories que vous voulez conserver (par exemple en oubliant Glaïeuls ce qui évitera de la supprimer !)

Cadre à ne supprimer qu'après avoir affecté une légende aux différents objets. 333111451¶

En passant par l'affichage des noms des champs **Ctrl +F9**, vérifiez.

Cadre·à·ne·supprimer·qu'après·avoir·affecté·une·légende·aux·différents·objets.¶ Séquence · CadreSéquence · Glaieuls Séquence · Graphique Séquence · Image Séquence 

Fermez la boite de dialogue Champs par le bouton **Fermer**.

 Effacez désormais tout ce qui se trouve plus bas, en plaçant le pointeur en dessous puis en en utilisant **Maj + flèche directionnelle vers le bas** pour sélectionner , (surtout pas un Ctrl+A ! ), beaucoup plus commode que par la souris puis touche **Suppr**.

**Maj** +

**Clic droit** sur votre Table des Matières > **Actualiser l'index/la table**

Cadre à ne supprimer qu'après avoir affecté une légende aux différents objets. 3 312.7.12.7.12512.7.22.7.32.7.2

#### Enregistrez simplement. **Ctrl + S**

Vous aurez ainsi sauvegardé vos catégories et leurs styles attachés et vous aurez un modèle propre, près à être utilisé par Menu : **Nouveau > Modèles et Documents**.

# <span id="page-17-2"></span>**3. Utiliser ces cibles (= Renvois) dans le document**

Utiliser ces légendes numérotées comme cibles dans ce document , c-à-dire placer à un endroit précis du texte une Référence dirigeant vers l'objet cible (Renvois).

L'utilisation d'une référence nécessite la création d'un champ Renvois. Le menu : **Insertion > Champs > Autres ...** ou **Ctrl+F2** ouvre la boite de dialogue Champs onglet **Renvois** (ex **Références**, ce terme prêtait à confusion)

## <span id="page-17-1"></span>**3.1. Cas d'un Nouveau document**

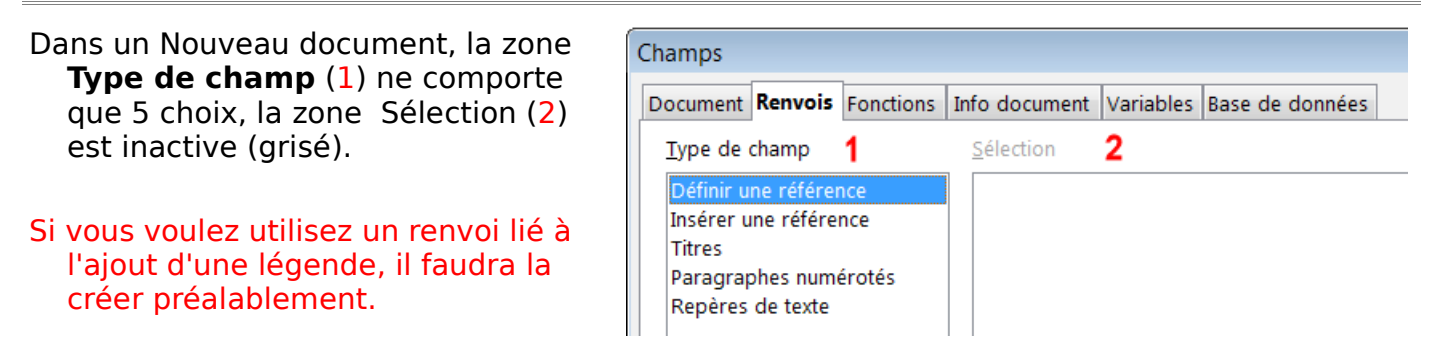

Dans ce qui suit, la catégorie Glaïeuls a été affectée à trois images

## <span id="page-17-0"></span>**3.2. Placer une référence dans un texte du document.**

Texte exemple :

Si vous n'aimez pas les glaïeuls jaunes, allez voir si les ambres vous conviennent, sinon vous aimerez peut-être les grenats .

En initiation, placez dans le texte un texte d'information pour vous y retrouver , par exemple (voir<2espaces>) (ici<2espaces>) que vous pourrez soit laisser soit effacer.

Si vous n'aimez pas les glaïeuls jaunes (voir ), allez voir si les ambres (voir )vous conviennent, sinon vous aimerez peut-être les grenats (ici ).

Placez le pointeur à l'emplacement de la première Référence

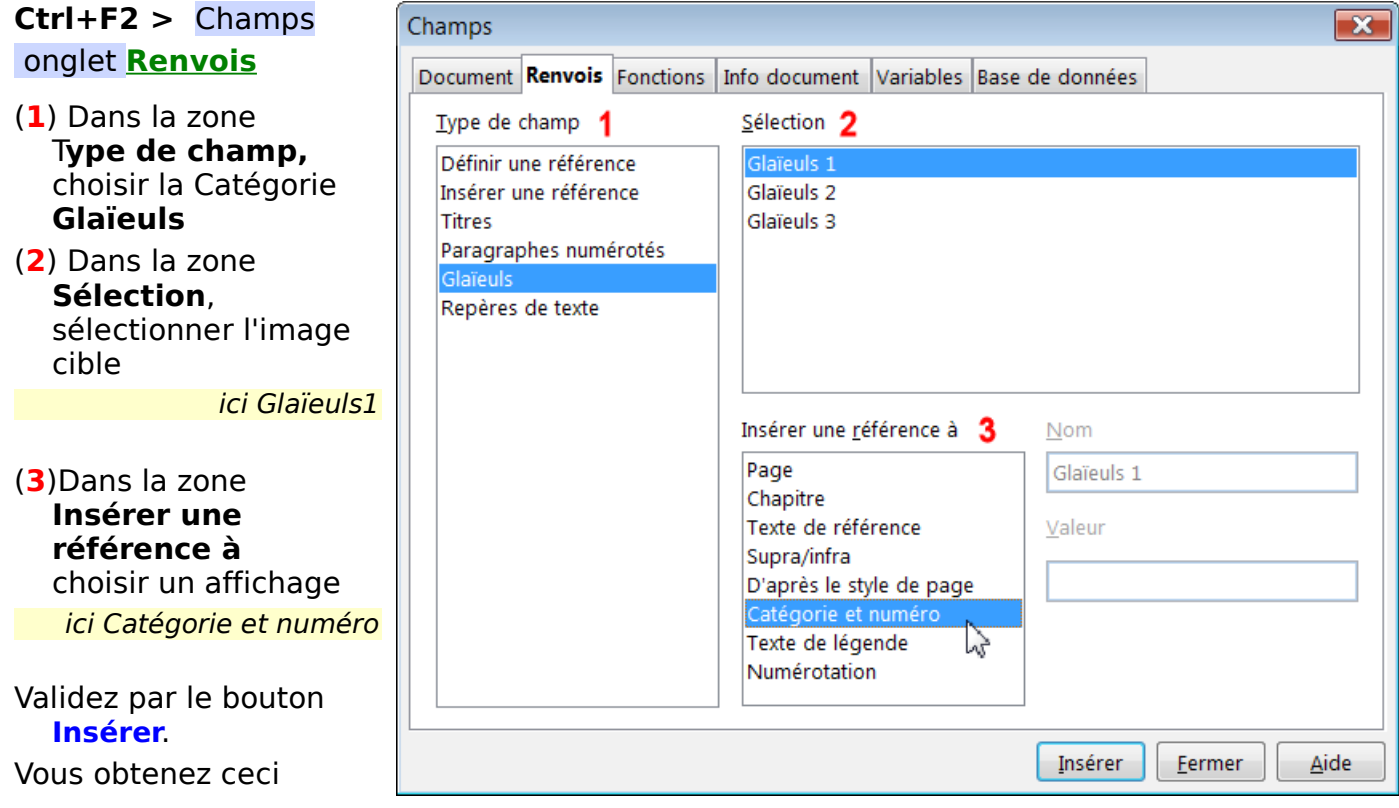

(voir Glaïeuls 1 ) . Si vous obtenez (voir Glaïeuls ) , c'est **Noms de champ** qui s'affiche : **Ctrl+F9** vite !

## (**3**)La zone **Insérer une référence à**

permet de choisir l'affichage :

#### par exemple **Catégorie et numéro**

où la Catégorie est celle de la boite de dialogue Légende de l'image donc en réalité le champ Glaïeul qui est créé lors de l'ajout de la légende, où numéro est le nombre calculé de la numérotation +1

Pour obtenir Insérer une référence à (**3**) Catégorie et numéro 2 seulement le numéro automatique  $\vert$  Numérotation Glaïeuls : 2 Ambre  $\vert$  Texte de référence 7 Le numéro de la page de la cible en entre entre la page de la cible en entre la page 2.3 Le numéro du chapitre de la cible Chapitre [7](#page-6-0) Le numéro de la page en fonction de Style de page, onglet **Page**, zone **Paramètres de mise en page.** D'après le Style de page, supra ou infra par rapport à la position du renvoi. = (voir au dessus, en dessous) Supra/infra

## <span id="page-18-0"></span>**3.3. Modifier l'affichage de la référence après l'insertion**

Se placer sur le champ à modifier **clic droit**, choisir **Champs...**

Éditer les champs: Renvois

Type de champ 1

Titres

Tableau

Texte Dessin **Glaïeul:** Graphique Cadre Image

Réf.

Icône

Référence

Emoticône

Repères de texte

Insérer une référence

Paragraphes numérotés

Une nouvelle boite de dialogue d'édition s'ouvre

Éditer les champs :: Renvois

## Sont pré-sélectionnés le **Type de champ**, la **Sélection**,

Les deux boutons triangles noirs permettent de naviguer dans le texte et d'afficher ainsi les autres champs.

Sélection

Glaïeuls 1 Glaïeuk

Glaïeuls 3

Page

Chapitre

 $\mathbf{2}$ 

Insérer une référence à 3

D'après le style de page atégorie et numér Texte de légende Numérotation

Texte de référence

Supra/infra  $\lambda$ 

Il suffit de modifier l'affichage (**3**) **Insérer une référence à**

Valider par **OK**

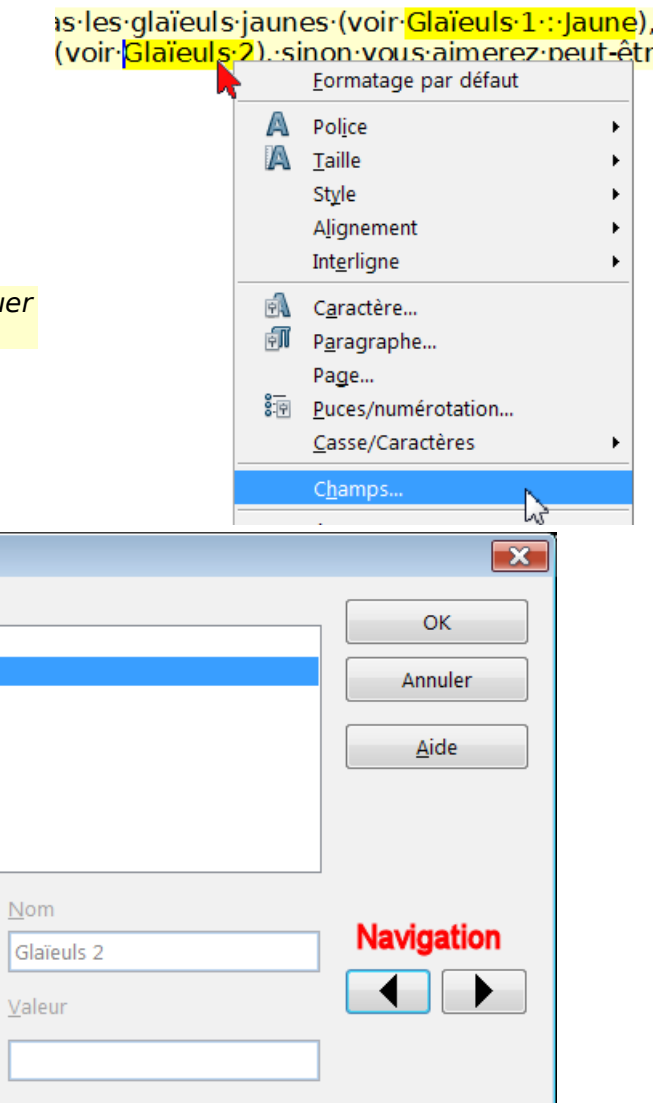

# <span id="page-19-0"></span>**4. Tableau, légende et Renvois**

- Exemple de contournement très simple pour insérer une image et sa légende avec une autre présentation.
- Créez un tableau de 2 colonnes. Suivant où vous voulez la légende, ici à droite, modifier la largeur des cellules en fonction du texte désiré et de la taille de l'image.
- **O** Insérer votre image et tapez votre texte

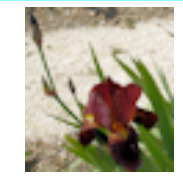

Ma légende à droite **<sup>●</sup>** Clic droit sur l'image > Légende...>

Ma légende à droite

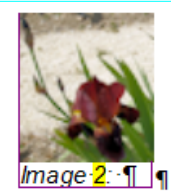

Coupez-collez ( Ctrl X puis Ctrl +V ) la légende avant votre texte

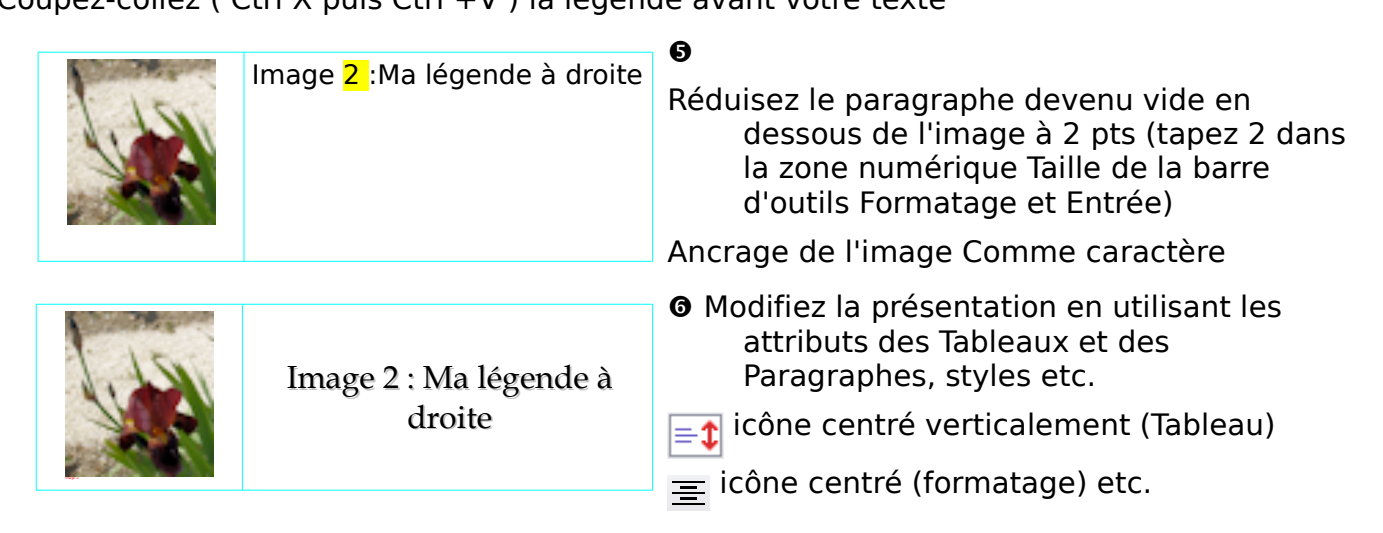

 $\odot$  En final, supprimez les bordures du tableau

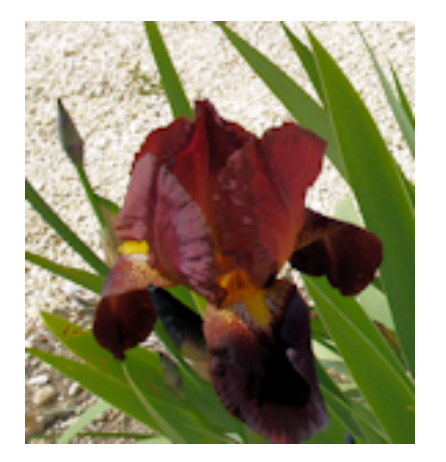

<span id="page-19-1"></span>Glaïeuls 3 : Grenat

Mes photographies sont libres de droit . Elles ont été prises dans les jardins de la Villa gallo-romaine de Séviac 32250 MONTREAL-DU-GERS

[Retour](#page-2-6)

 Je vous remercie de votre indulgence, surtout si vous n'aimez pas les glaïeuls.